# Welcome to InSite

Webster Printing & Packaging has put together this quick and informative guide to help you navigate our new proofing portal!

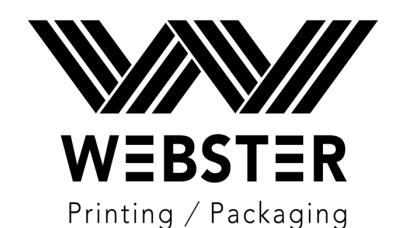

# Log In

Keeping our customers satisfied means producing accurate, high-quality work in an error-free, timely process.

INSITE Prepress Portal streamlines the collaboration, and management for both Webster and our customers, enabling a highly efficient prepress process. With round-the-clock access and full integration with PRINERGY Workflow, INSITE Prepress Portal provides powerful tools for minimizing errors, unexpected costs, and delays, while strengthening our customer relationships.

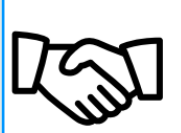

#### **Deliver the best-in-class customer experience**

With individual user functionality and productivity, collaboration has never been easier.

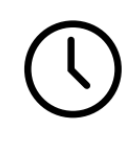

#### **Improve efficiency by streamlining file submissions and approvals**

Reduce cycle time with real-time collaboration, and online approval. Give prepress operators, customer service representatives, and customers full job visibility 24x7x365, helping boost overall productivity.

#### **Catch problems early**

Automatically identify errors at job submission with integrated Prinergy Preflight, so problems can be corrected before they become a costly rework.

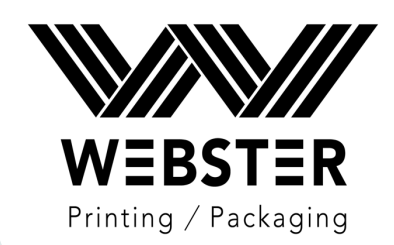

#### **Step 1: Login screen**

Launch any web browser and go to: Insite.websterprinting.com

Google Chrome is the preferred browser

This is the Webster's home page

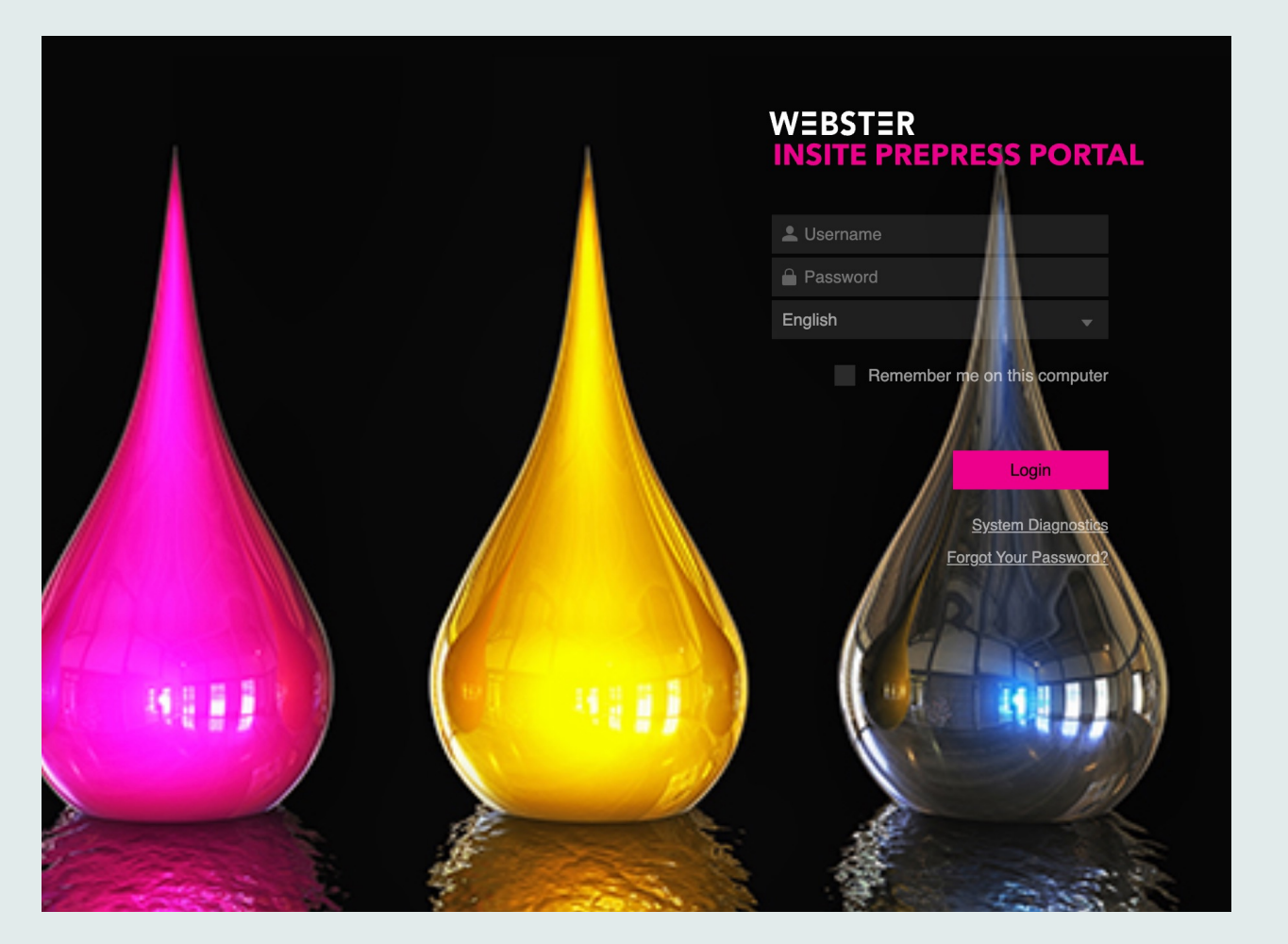

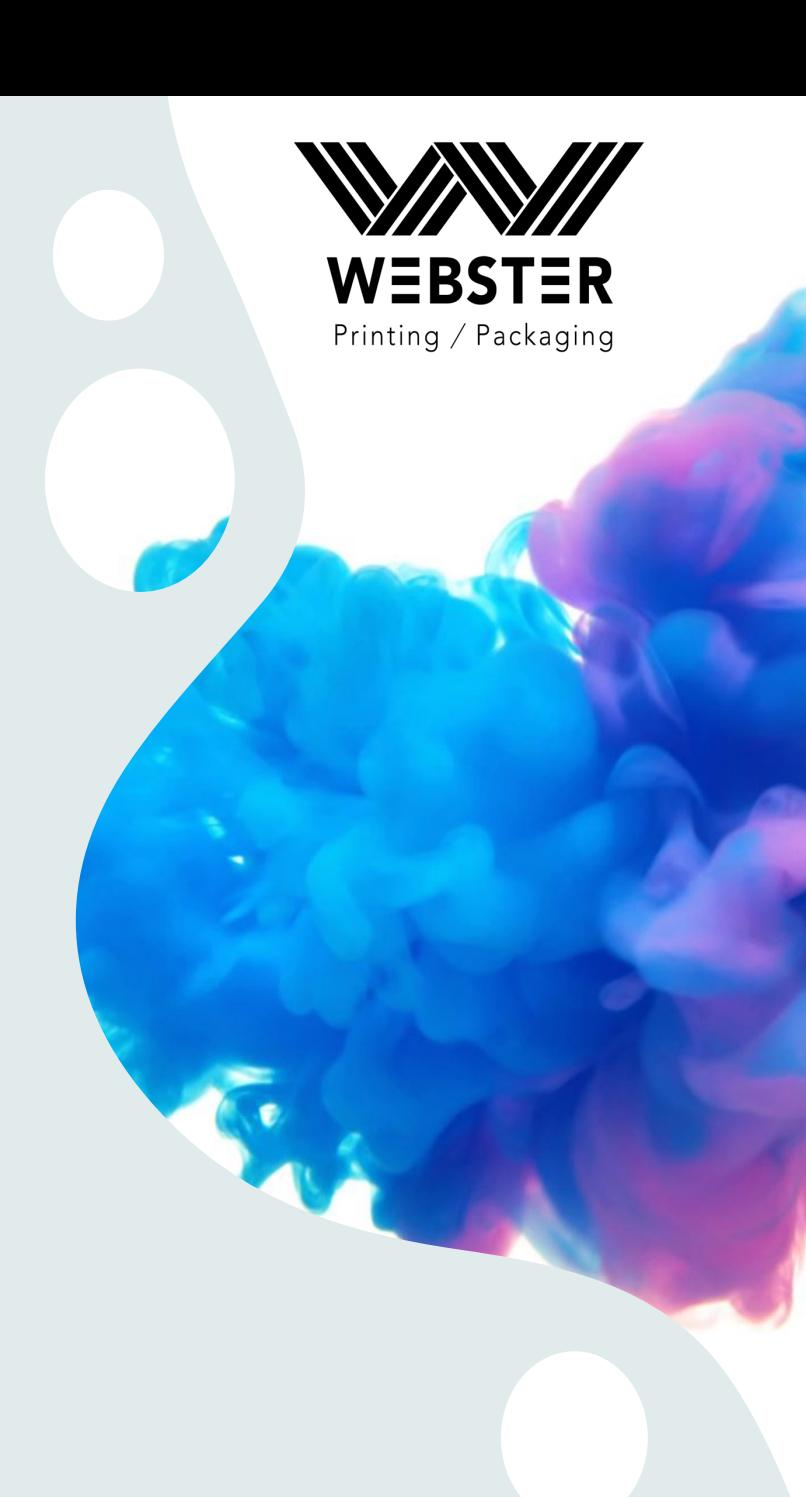

## **Step 2: User Name and Password**

The username is always the person's first and last name with no spaces. This is **not** case-sensitive.

The password will be **Webster1User**

Once you log in, InSite will require a new password.

The password must be at least **12 characters using letters, numbers, and symbols** or it will not accept it.

Please save your password for future orders. (If you lose your password, please contact Webster at 781-447-5484 ext. 230)

#### *Please note:*

*In some cases, emails sent from Insite may show up in your spam or junk folder so please check those folders.*

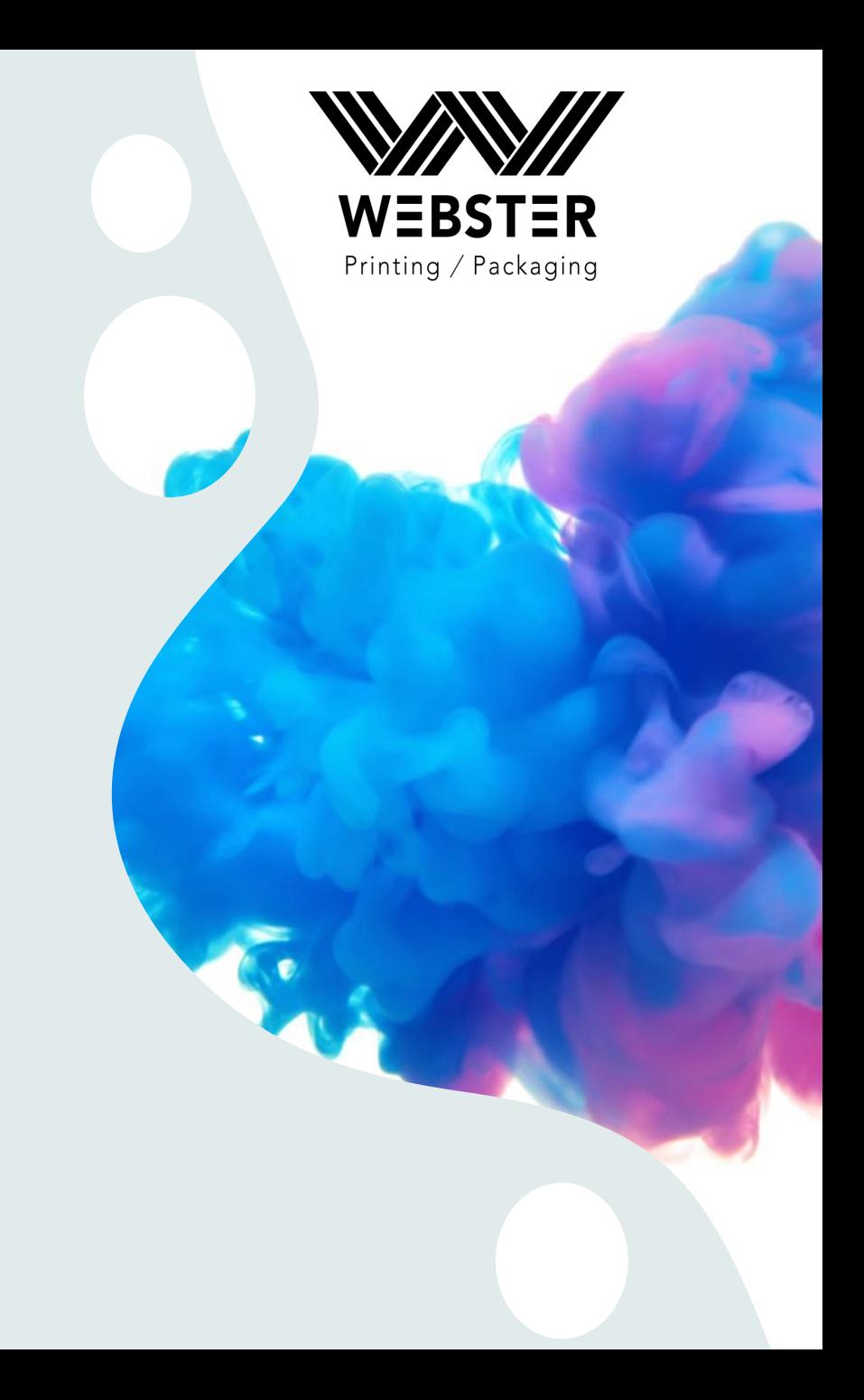

# **Step 2: User Name and Password**

Select your job, there may be more than one job in the list.

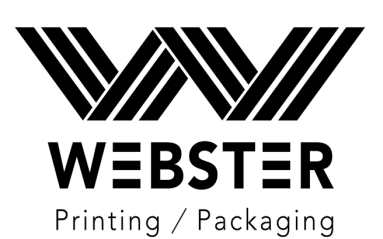

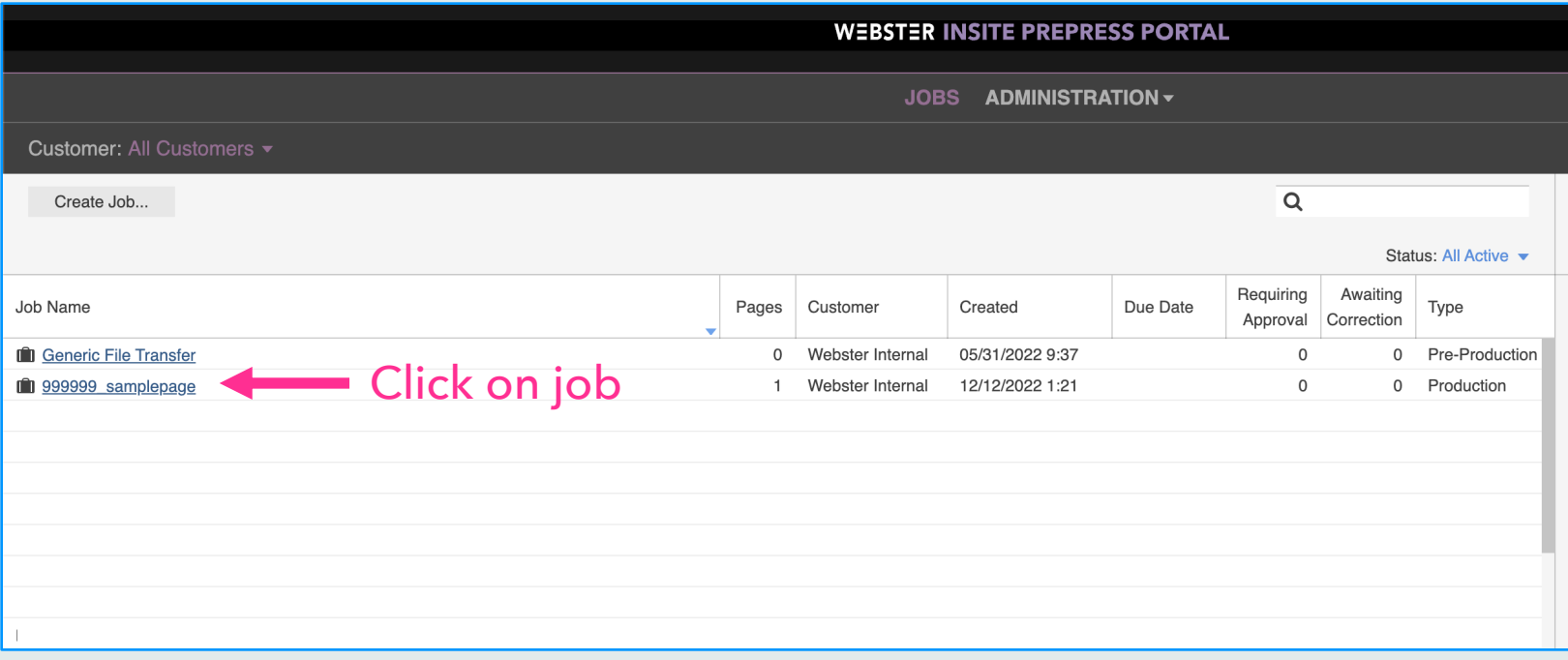

# **Step 2: User Name and Password**

Click on the "**Smart Review**" tab.

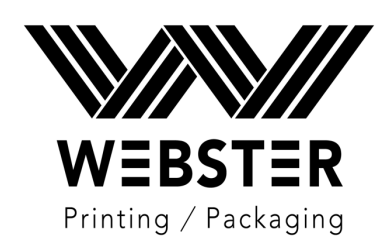

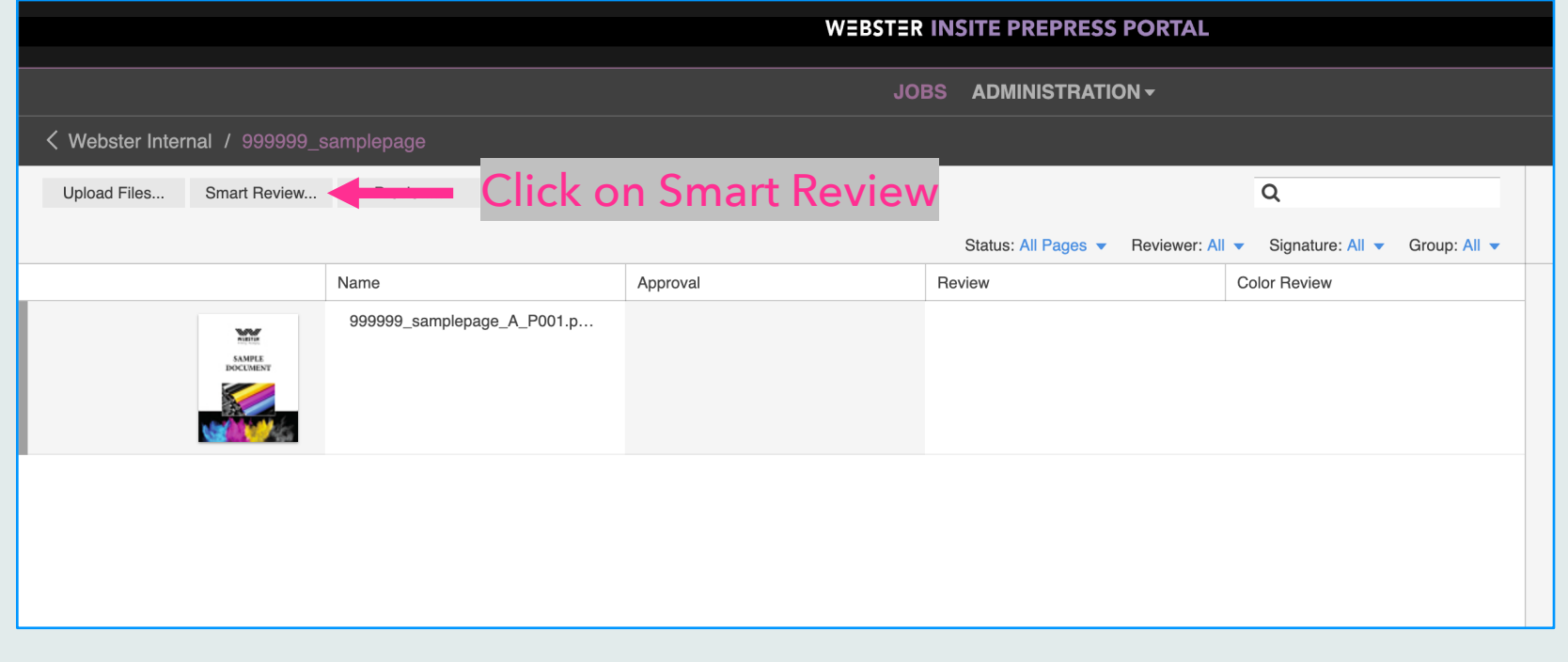

#### **Step 3: Smart Review**

This is where you can see color separations, cut lines, die lines, trim marks, bleeds etc.

The "Annotations" section is where comments will be made for any corrections. This page is where you will approve or reject your pages. (every page needs to be approved before the job can be printed)

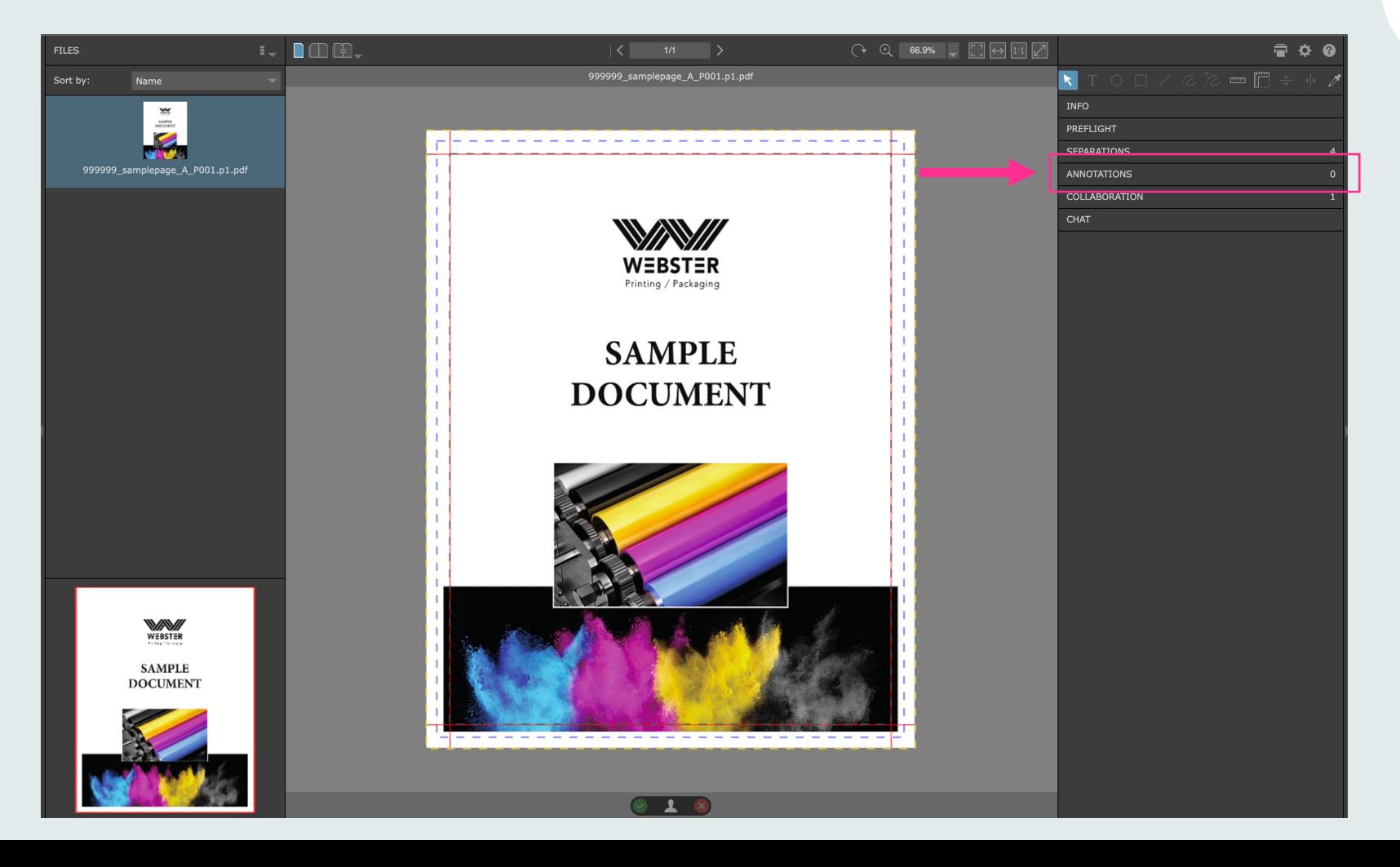

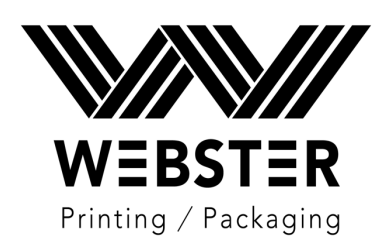

#### **Step 3: Smart Review Tools**

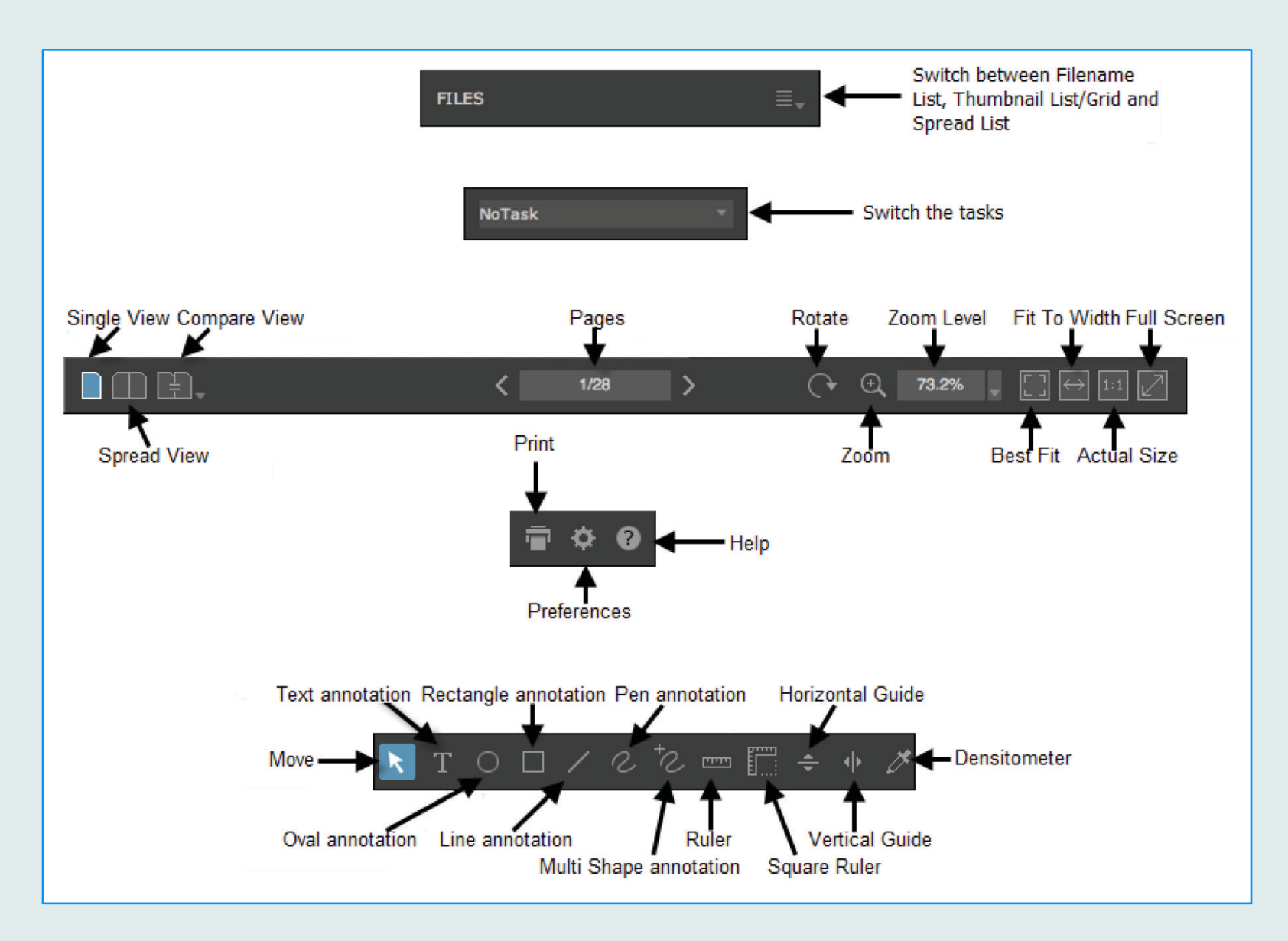

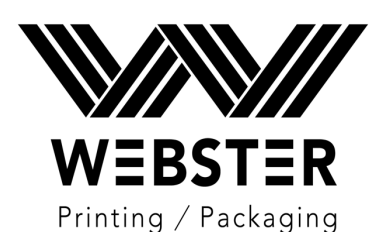

#### **Step 3: Smart Review Tools cont.**

#### Click on any of these tabs to open

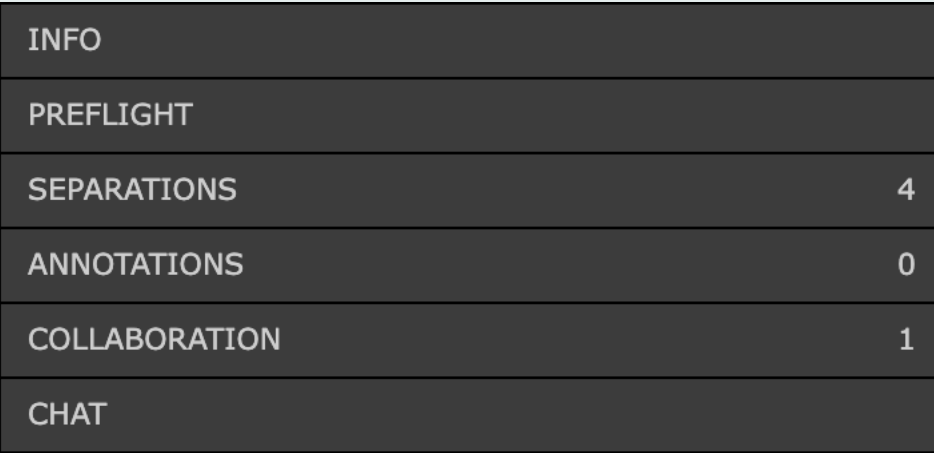

Sizes, bleeds, crops, etc. Preflight info

This is where you will make any notes or corrections for Webster to do The collaboration and chat tabs will not be used Color separations

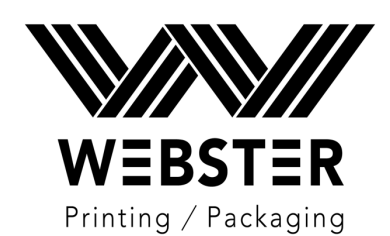

## **Step 4: Approve or Reject** (found at the bottom of the page)

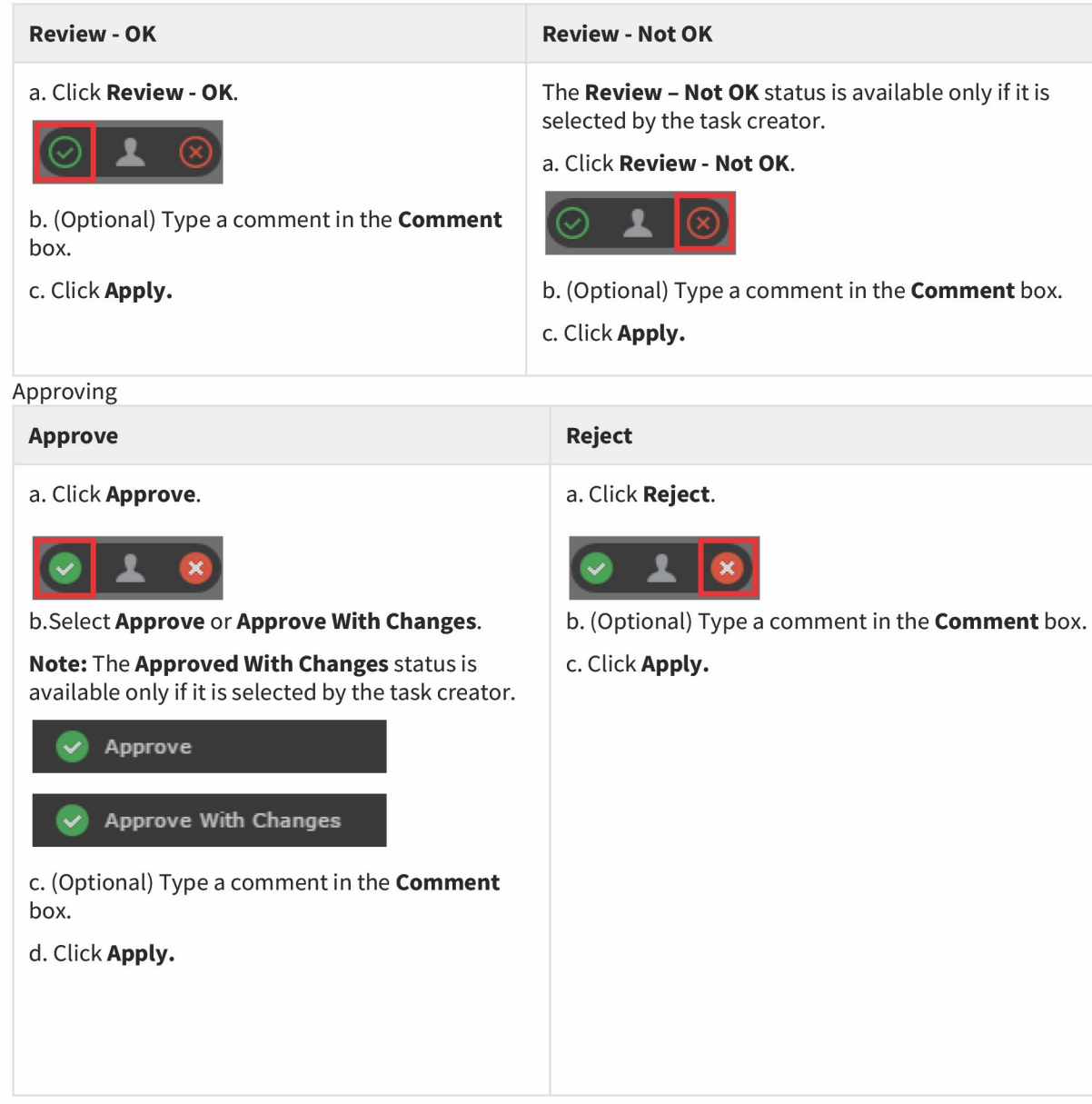

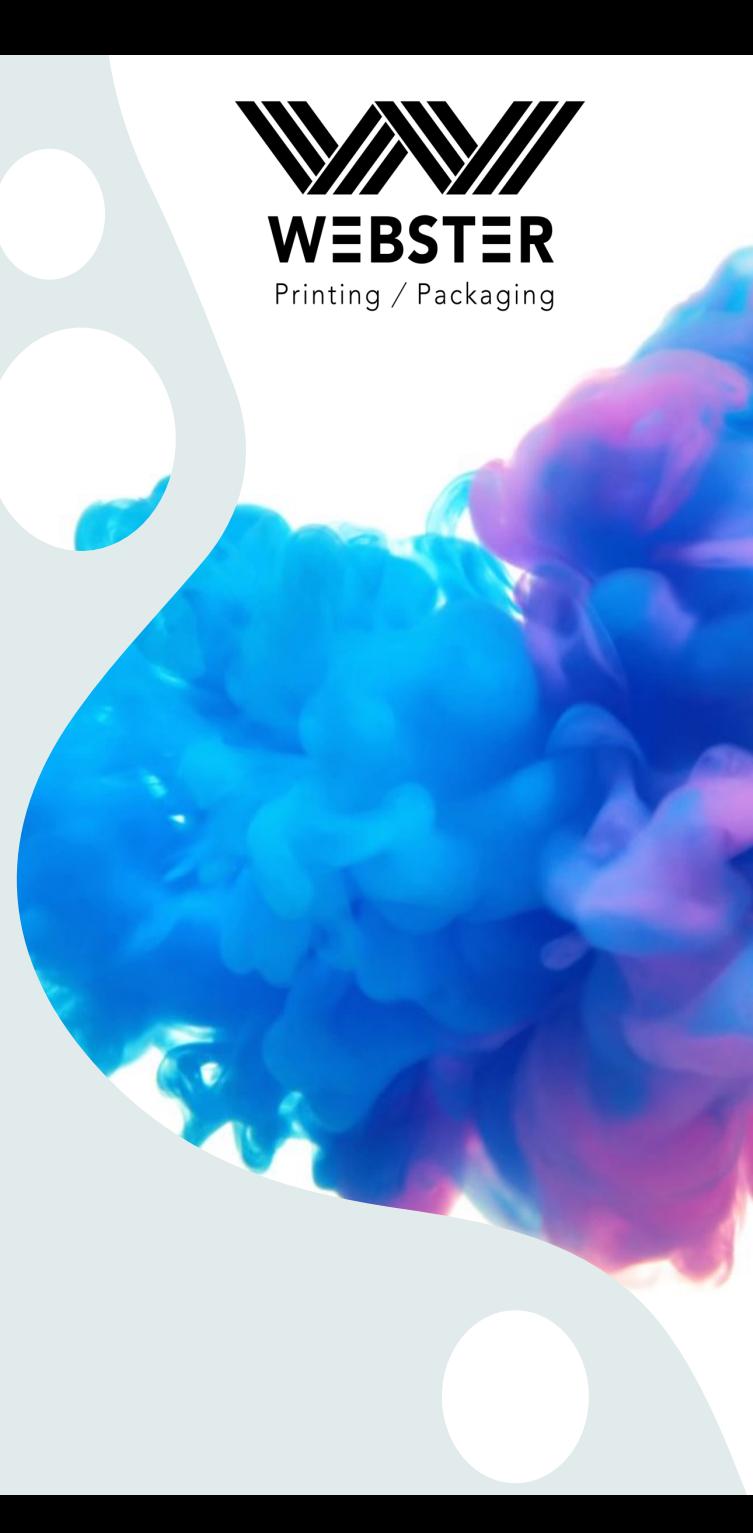

## **Step 4: Approve or Reject**

Printing / Packaging

Once you approve or reject your proof, InSite will send an email to Webster and we will either make your requested corrections or we will move your job into production.

If corrections are made, you will receive another notification that the proof is ready for your review.

*Thank you for choosing Webster Printing & Packaging*